Mac  $x \rightarrow L$ (OS X)

Mac メール(OS X、overSSL 設定) の設定方法

#### 1. メーラーを起動

画面上部の「メール」へ進み、「環境設定」をクリックしてください。

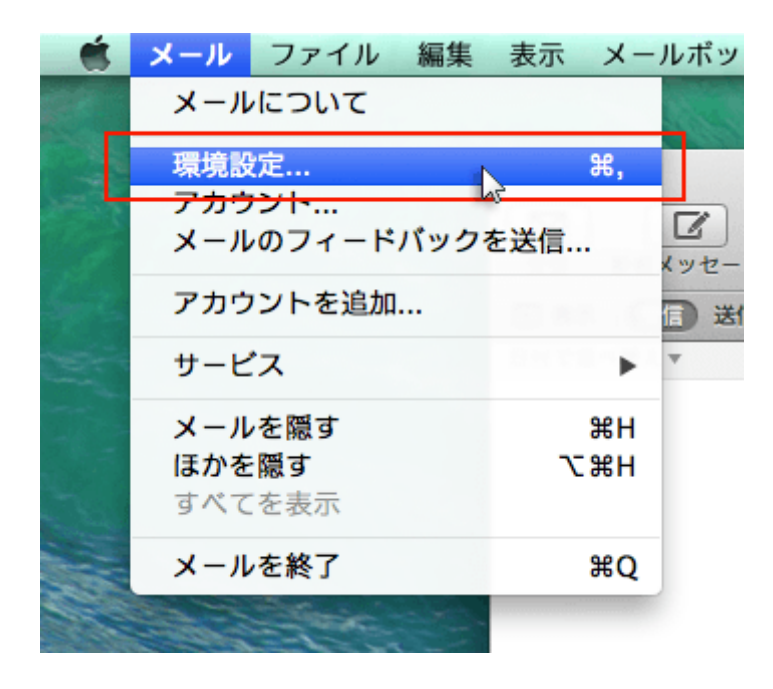

# 2. 「アカウント」を選択

「アカウント」をクリックし、画面左下の「+」を選択してください。

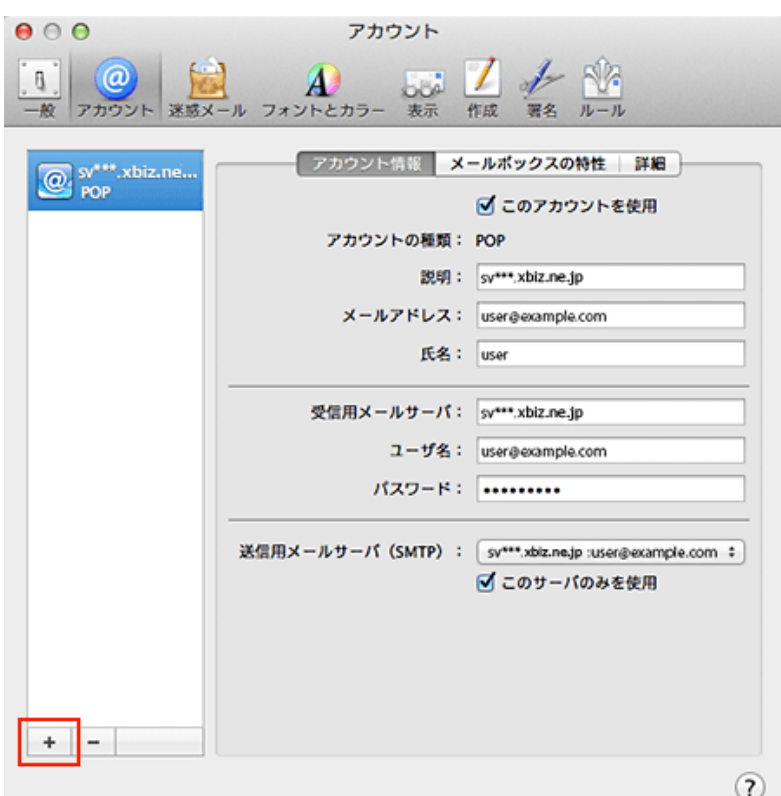

# 3. 「その他のメールアカウントを追加...」を選択

「その他のメールアカウントを追加...」を選択し、「続ける」をクリックしてください。

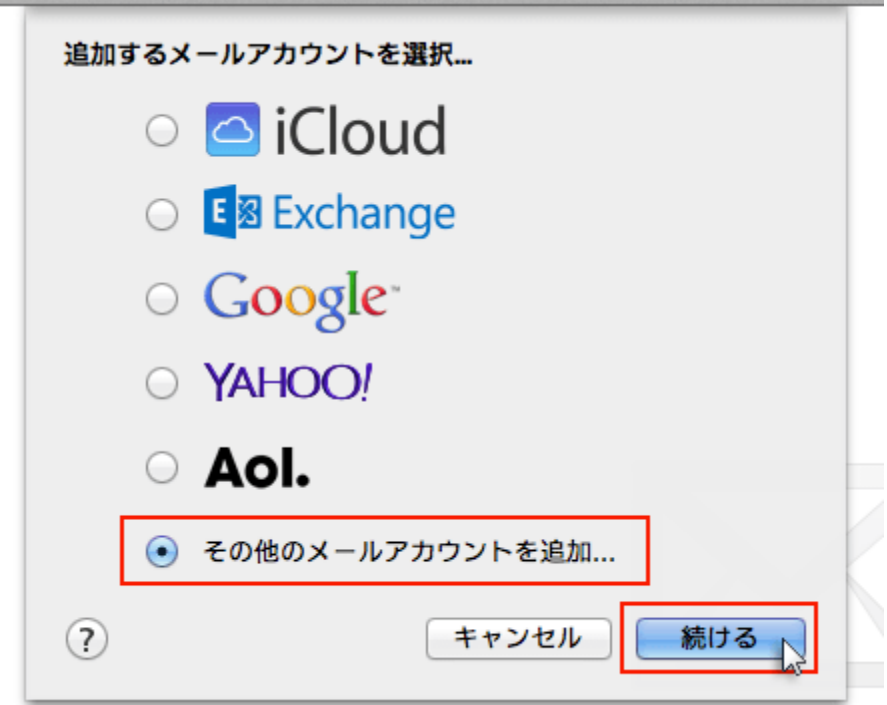

### 4. メールアドレスとパスワードを入力

追加設定希望のメールアドレス、メールアドレス作成時に設定したパスワードを入力し、「作成」をクリック してください。

marked a state and state to play that there are

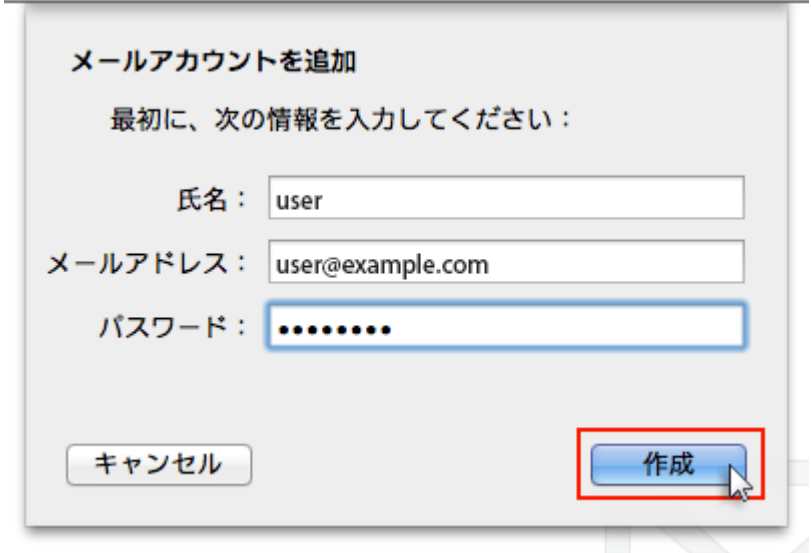

メールアドレス メールアドレス(@前後を含むメールアドレス) パスワード メールアドレス作成時に設定したパスワード

クリック後、"アカウントを手動で設定する必要があります"と表示されましたら「次へ」をクリックしてくださ い。

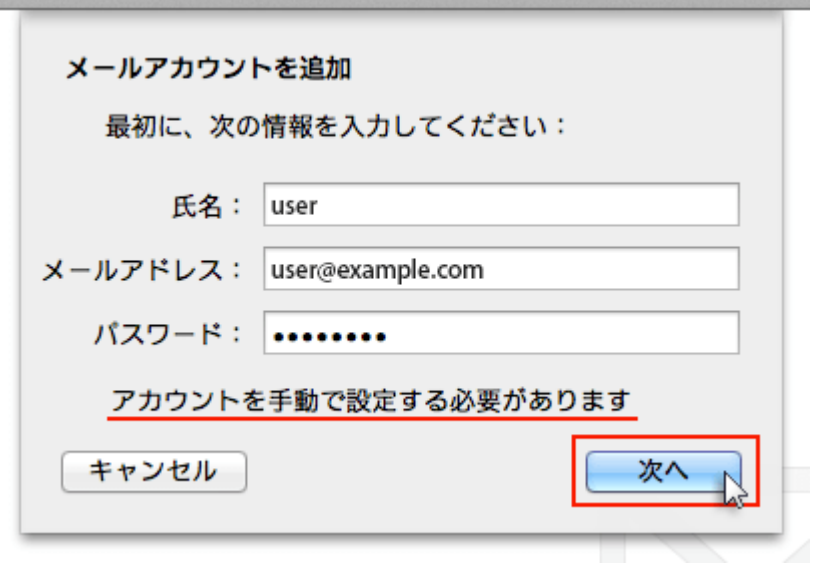

5. 受信メールサーバの情報を入力

下記を参考に情報を入力をし「次へ」をクリックしてください。

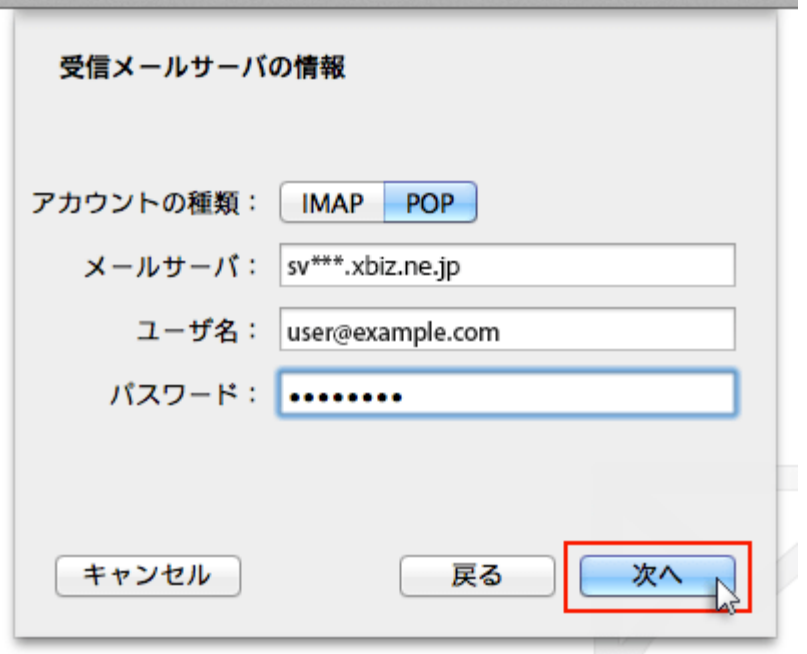

受信メールサーバの情報

#### アカウントの種類 POP

- メールサーバ sv317.xbiz.ne.jp
- ユーザー名 メールアドレスに入力したものと同じメールアドレス
- パスワード メールアドレス作成時に設定したパスワード

「追加のアカウント情報が必要です」と表示された場合は「次へ」進み、

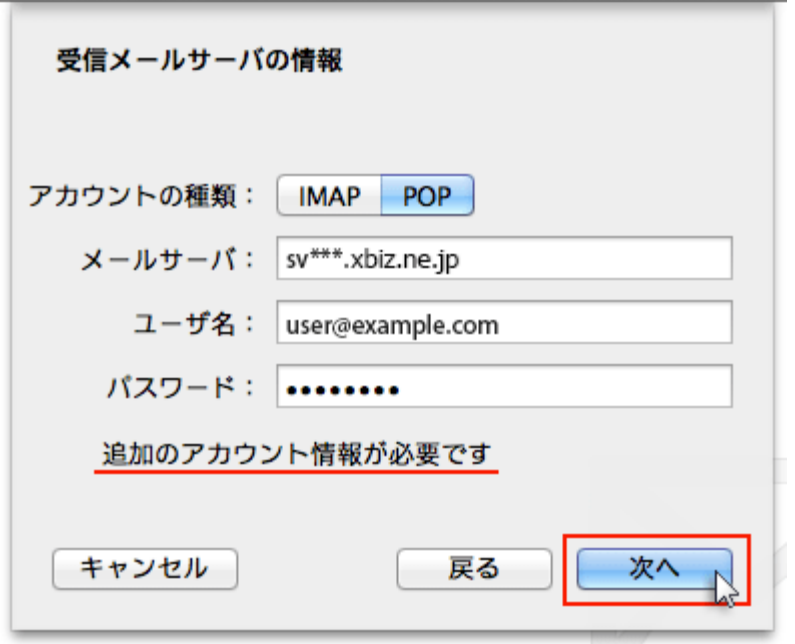

下記を参考に情報を入力をしてください。

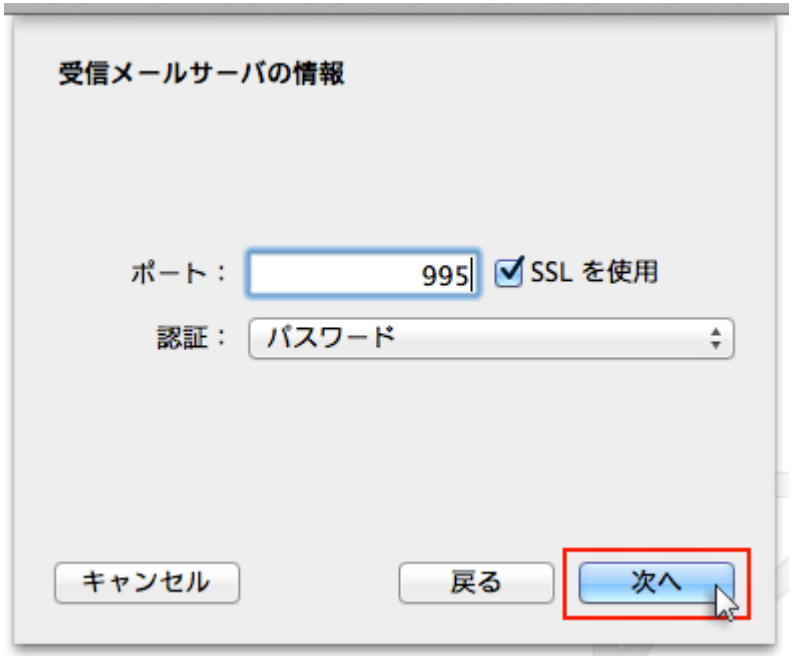

ポート 995

SSL を使用 チェックを【入れる】

認証 パスワード

# 6. 送信メールサーバの情報を入力

下記を参考に情報を入力をし「作成」をクリックしてください。

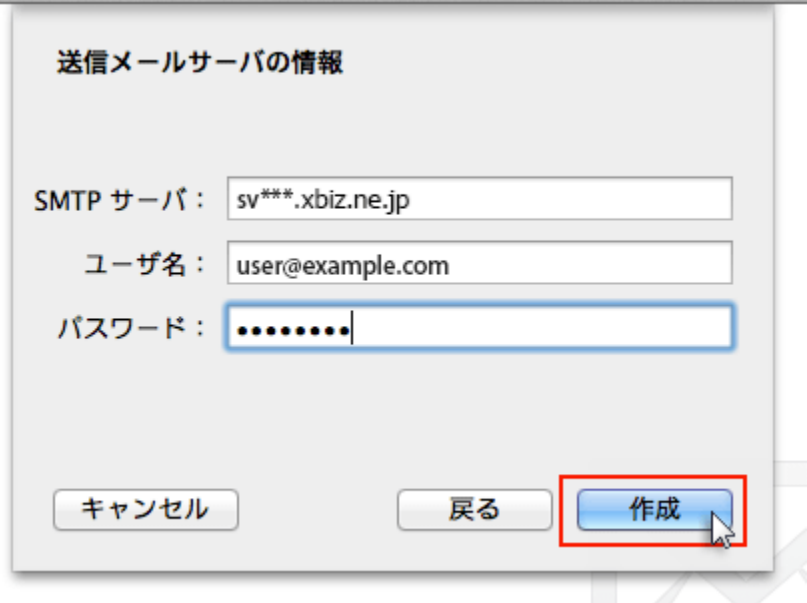

送信メールサーバの情報

SMTP サーバ sv317.xbiz.ne.jp

ユーザー名 メールアドレスに入力したものと同じメールアドレス パスワード メールアドレス作成時に設定したパスワード

「追加のアカウント情報が必要です」と表示された場合は「次へ」進み、

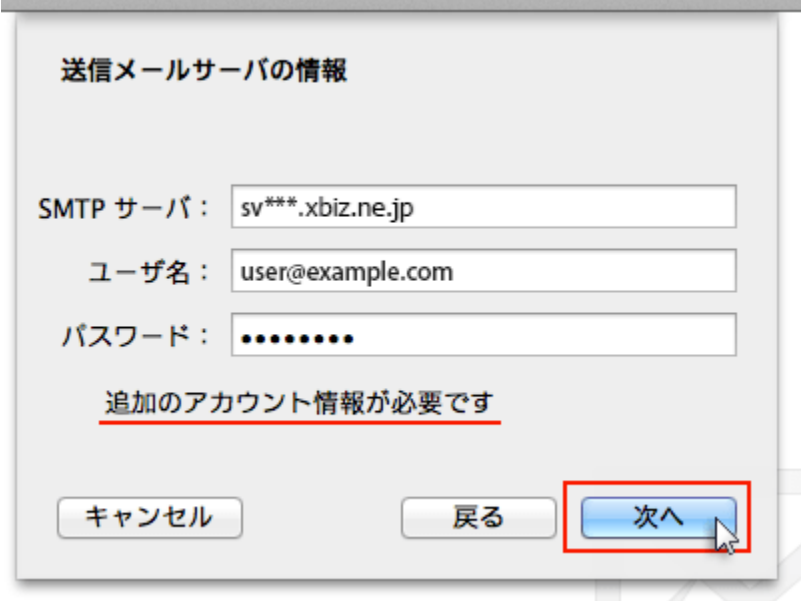

下記を参考に情報を入力をしてください。

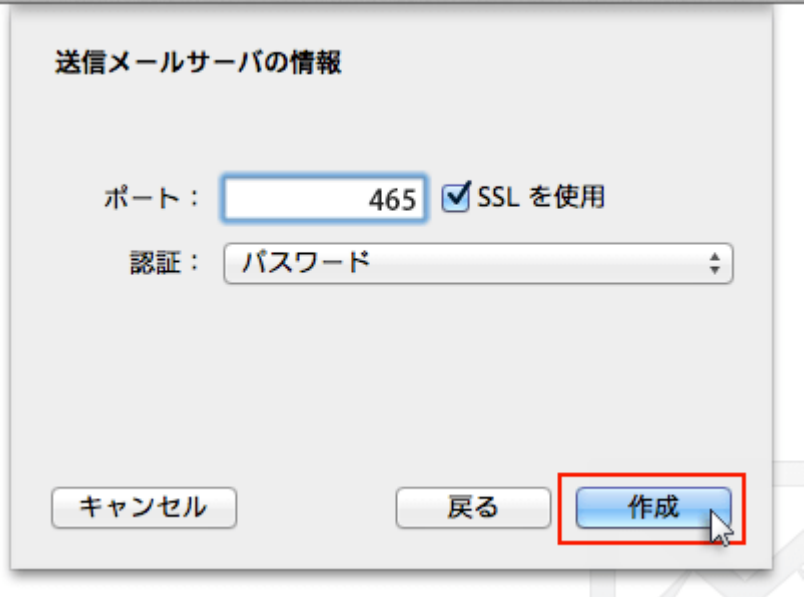

ポート 465

SSL を使用 チェックを【入れる】

認証 パスワード

情報入力後、作成ボタンを押せば設定完了です。

# SMTP 認証設定方法

# 1. 画面上部「メール」の「環境設定」をクリック

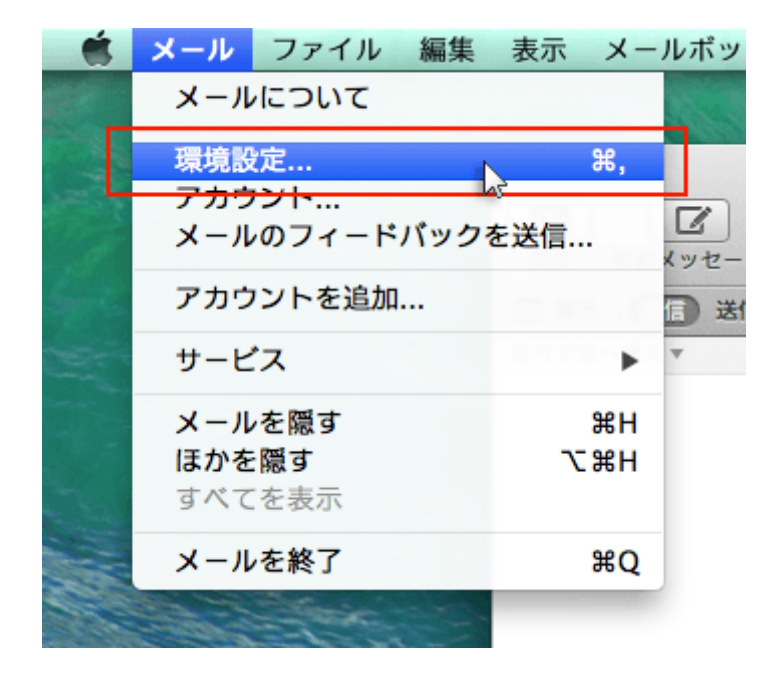

2. メールアカウントを選択し、「アカウント情報」から「SMTP サーバリストを編集…」を選択

メールアカウントを選択し、「アカウント情報」をクリックします。

「送信用メールサーバ(SMTP)」のプルダウンから「SMTP サーバーリストを編集...」を選択します。

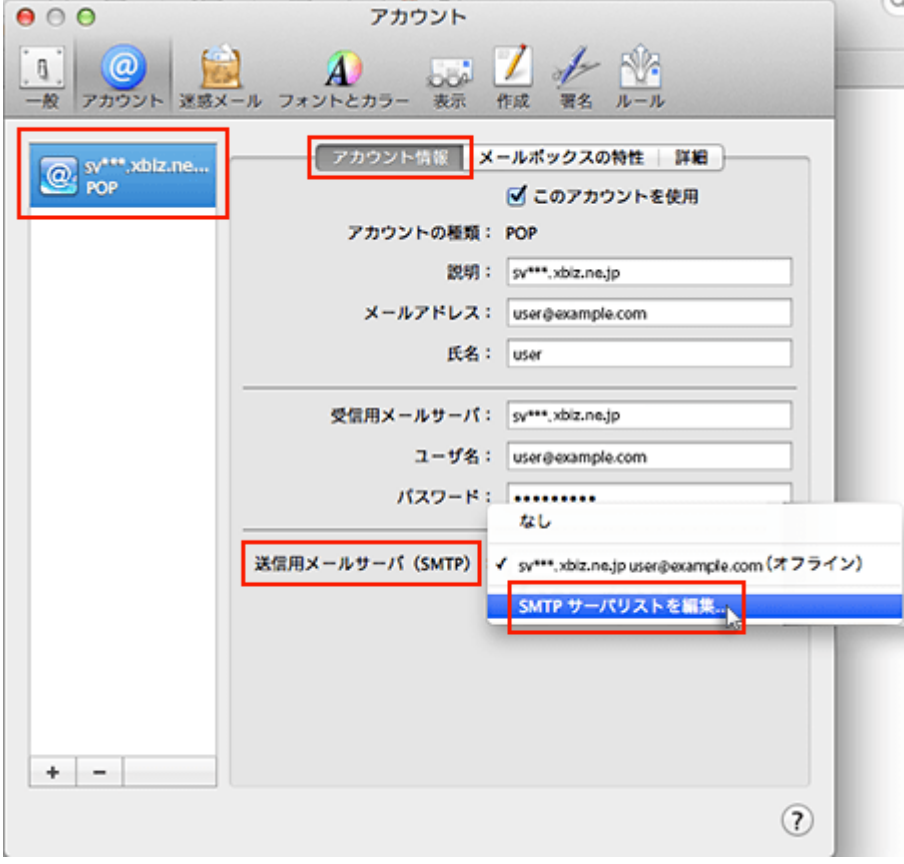

3. 認証方法を確認し、「OK」をクリック

メールアカウントに利用しているメールサーバを選択し、「詳細」をクリックします。 認証項目のプルダウンで「パスワード」を選択し、ユーザー名とパスワードを入力して「OK」をクリックしてく ださい。

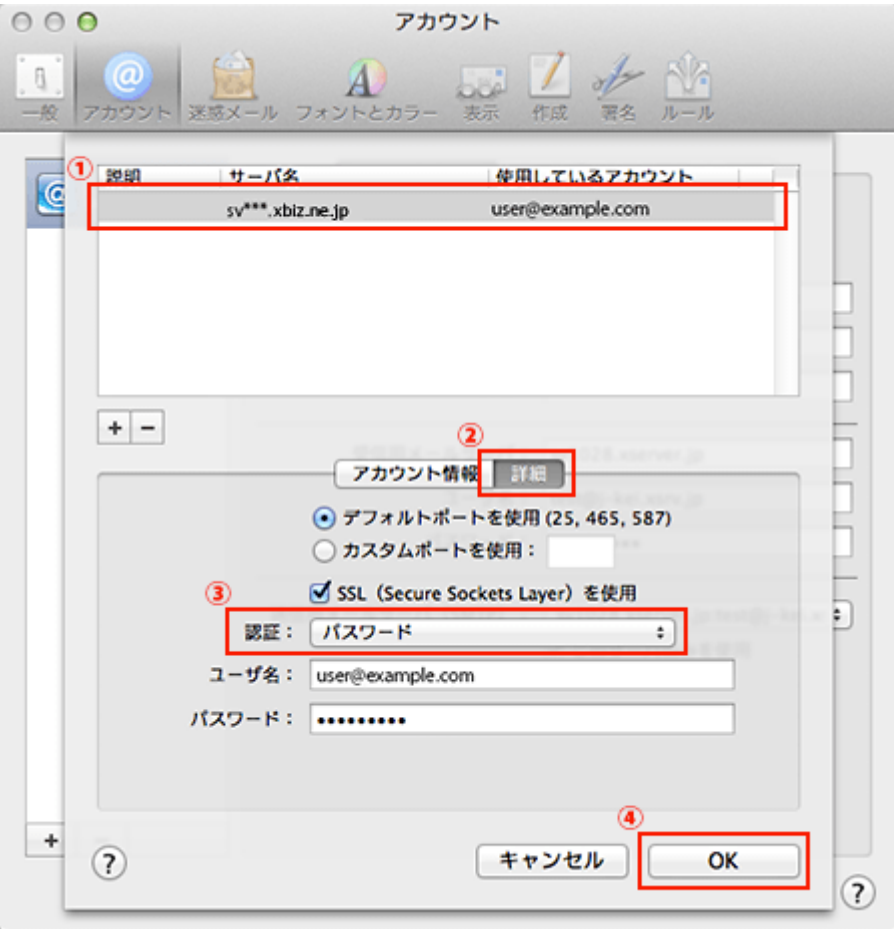

ユーザー名 メールアドレス

パスワード メールアドレス作成時に設定したパスワード